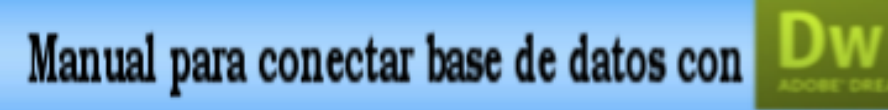

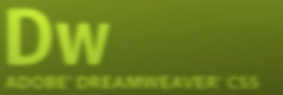

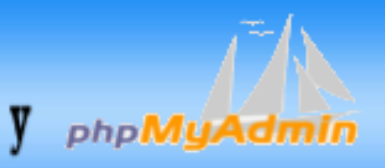

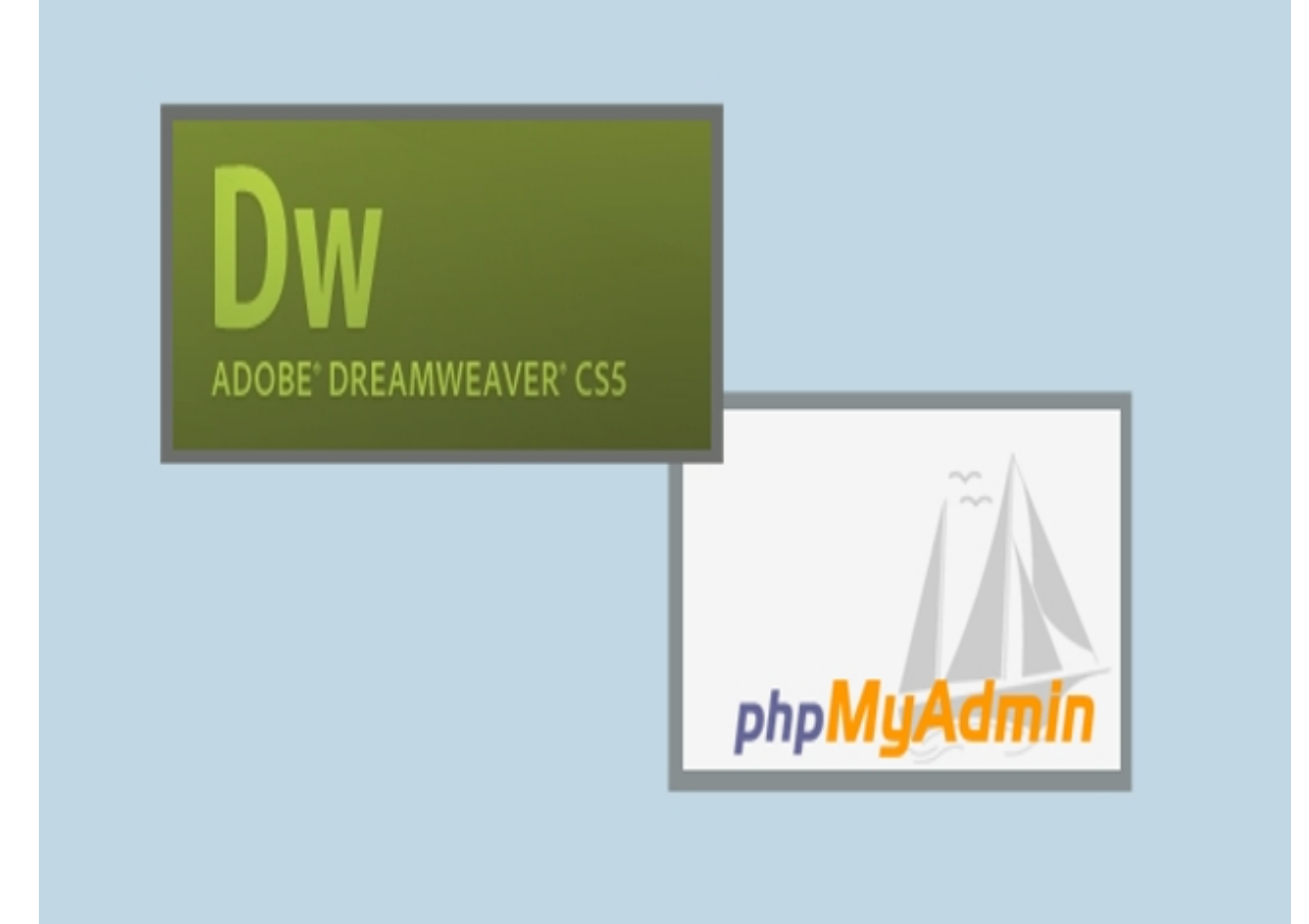

Crear una carpeta en con el nombre de tu base de datos ejemplo perfumes C:\xampp\mysql\data/perfumes luego copiar los archivos con extensión opt, MYI,FRM y MYD. Ir en la ventana de phpMyAdmin y visualizar la base de datos perfumes.

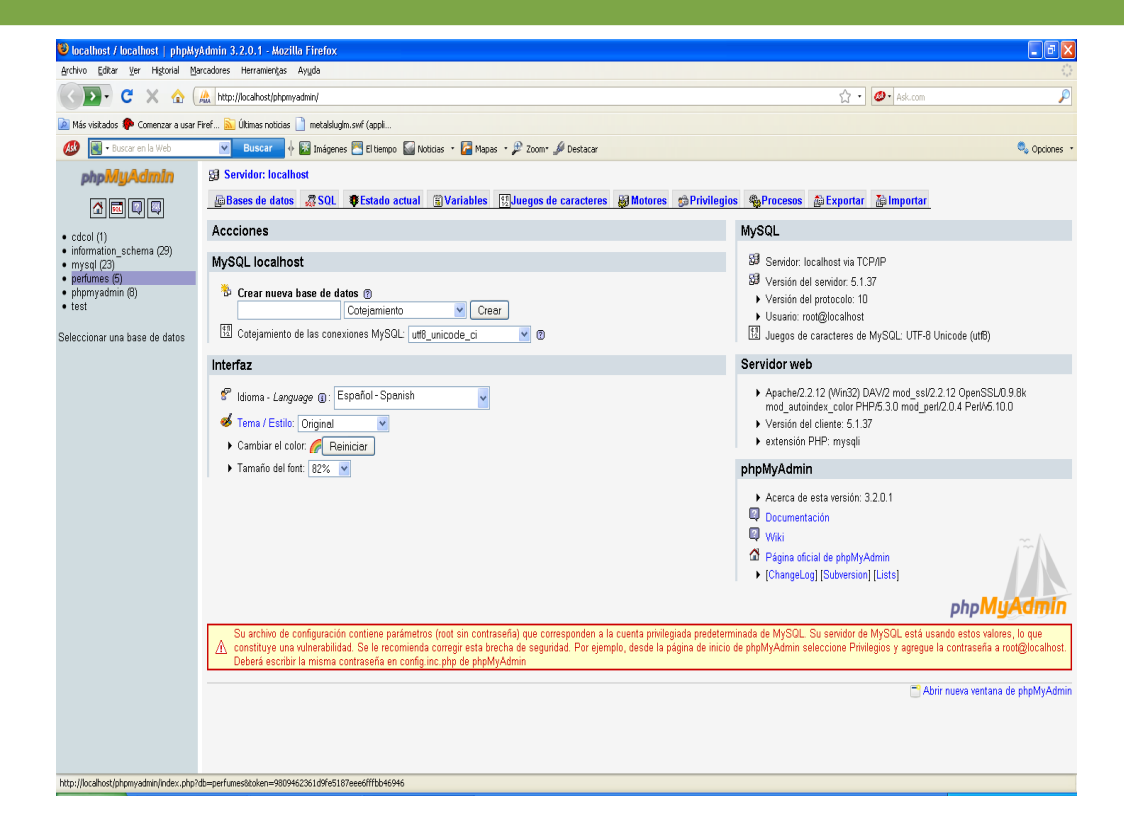

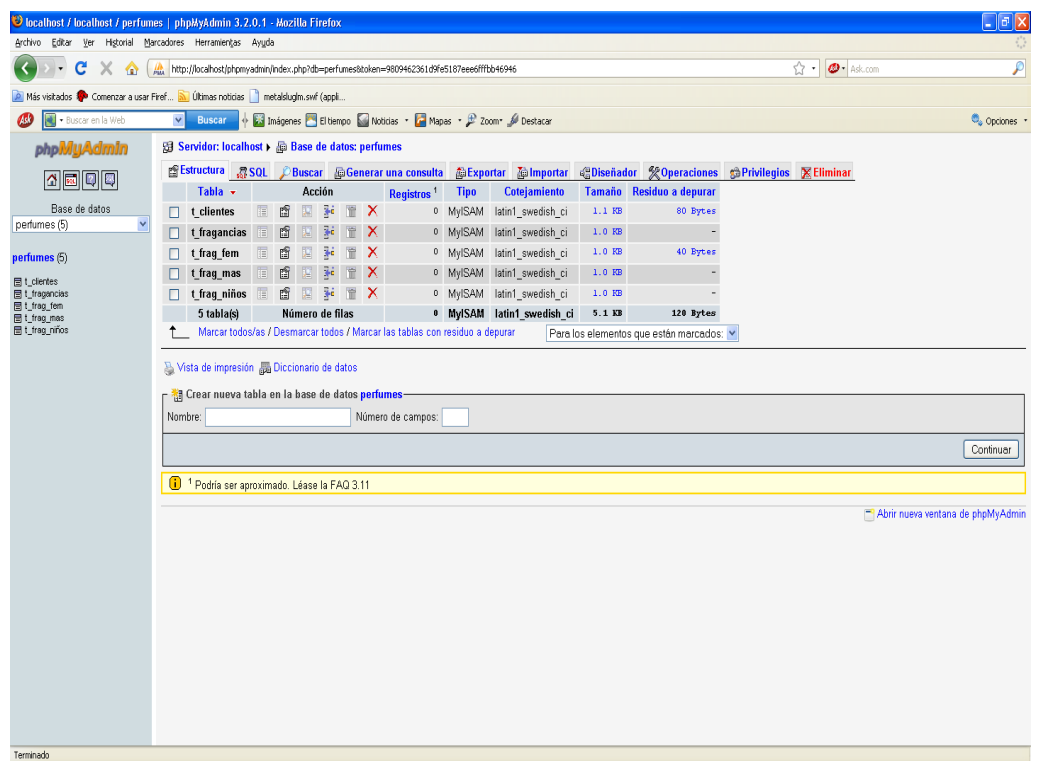

Ir a sitio > nuevo sitio, y empezar a crear la conexión ver las siguientes imágenes.

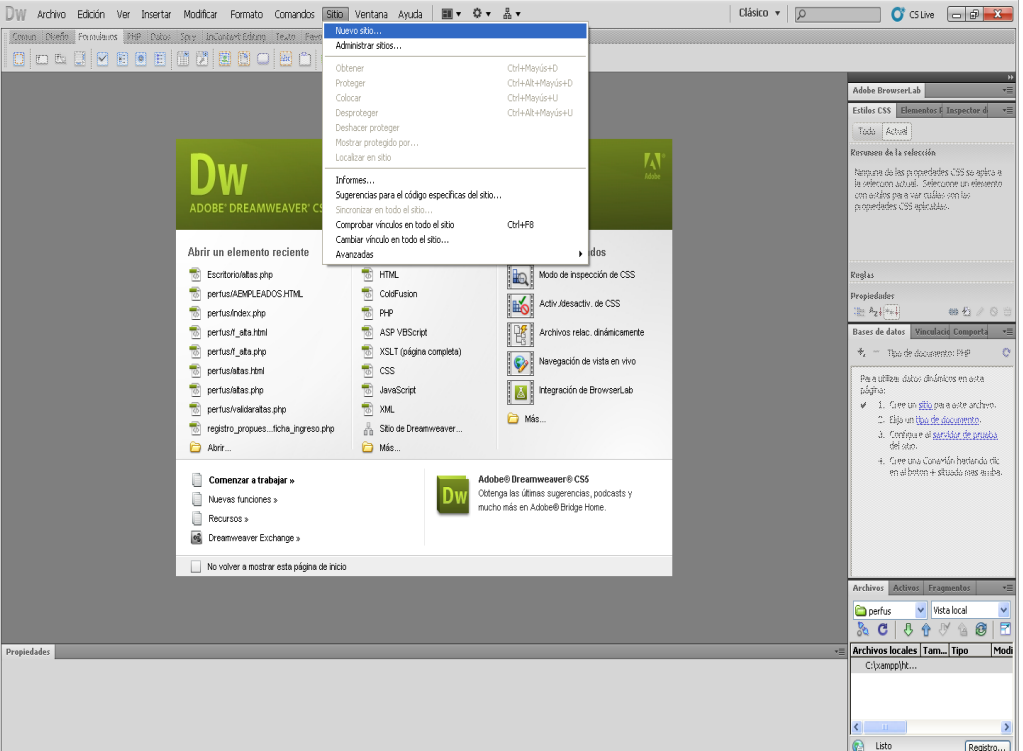

Se crea el sitio para la conexión seguir los pasos que se mostrara.

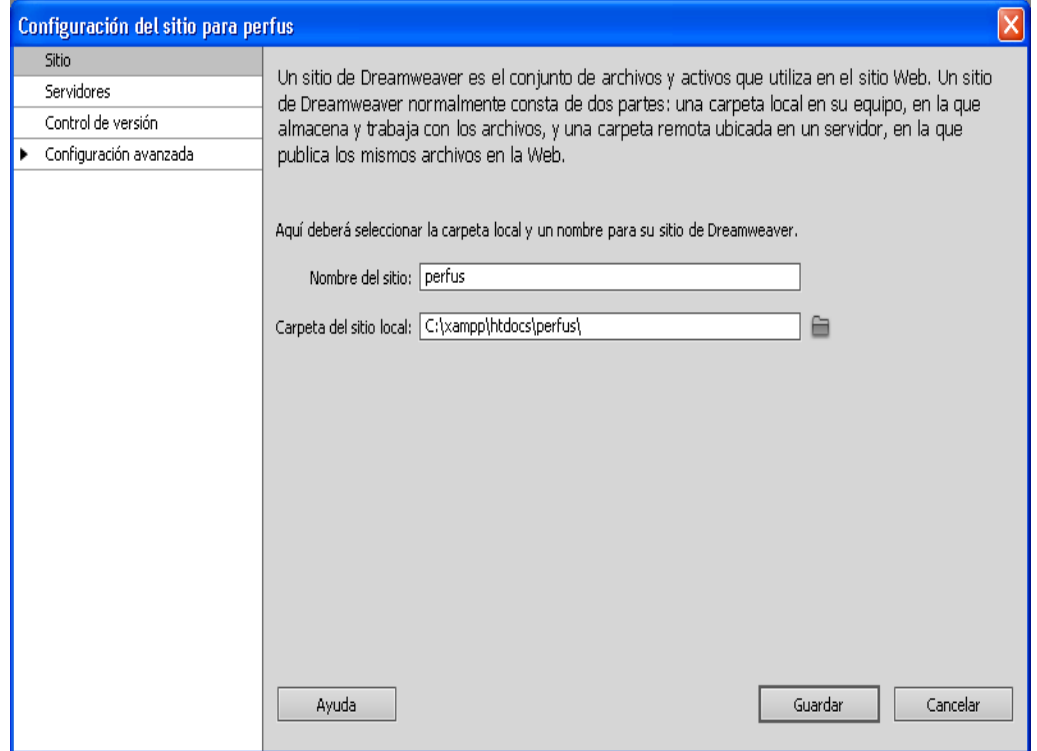

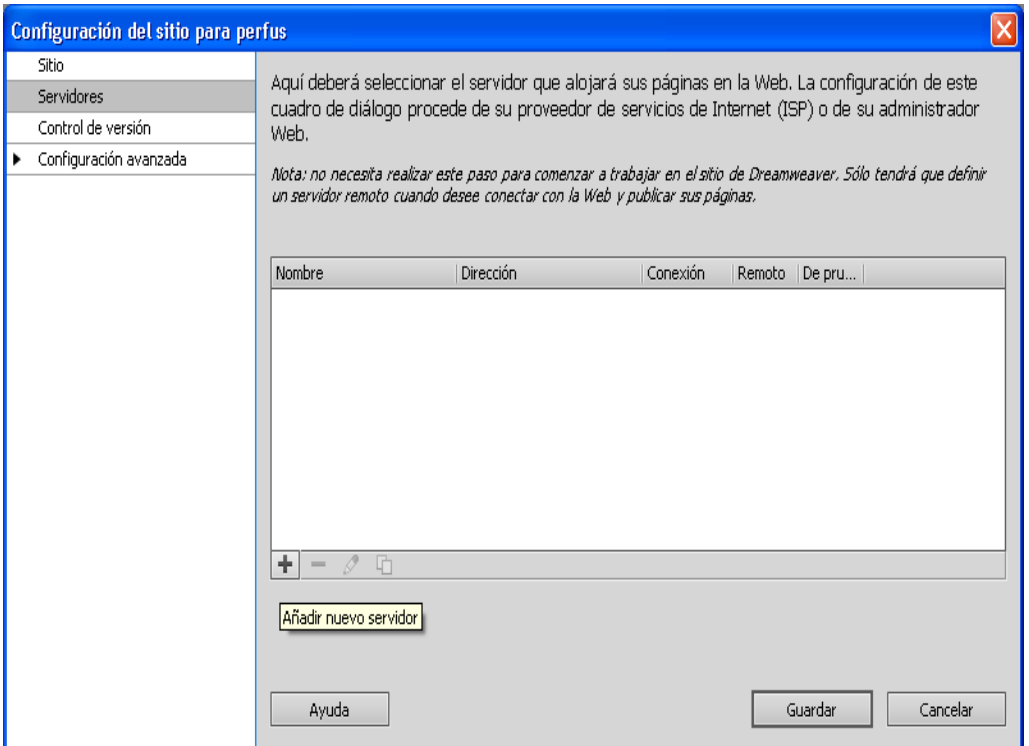

#### llenar los datos siguientes en básicas y en avanzadas.

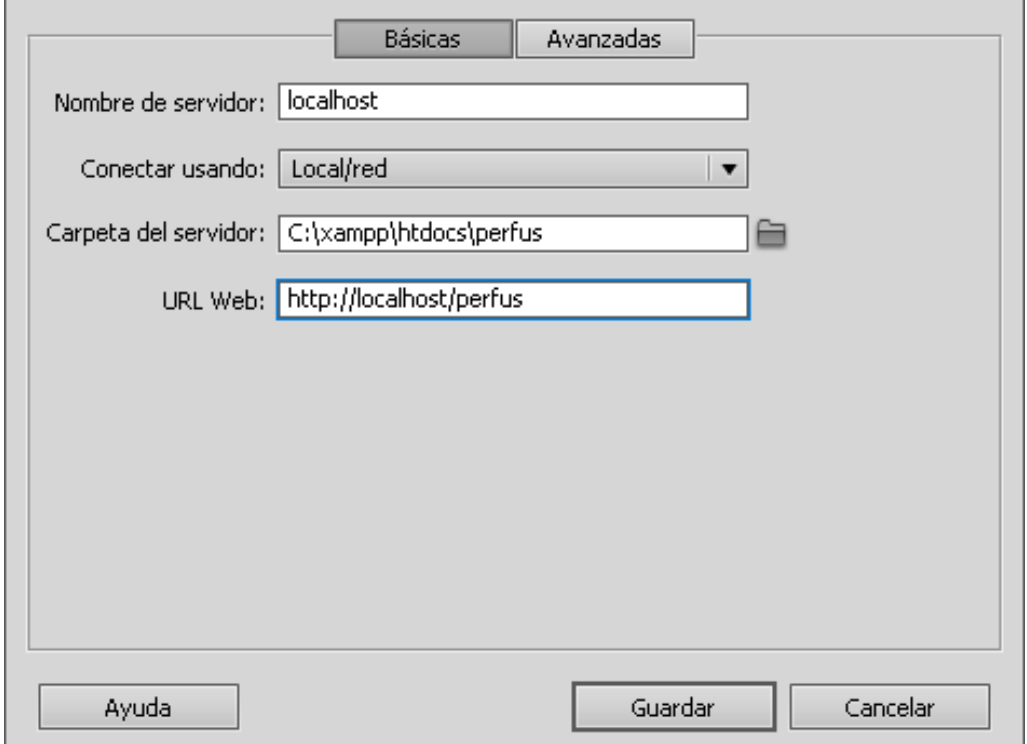

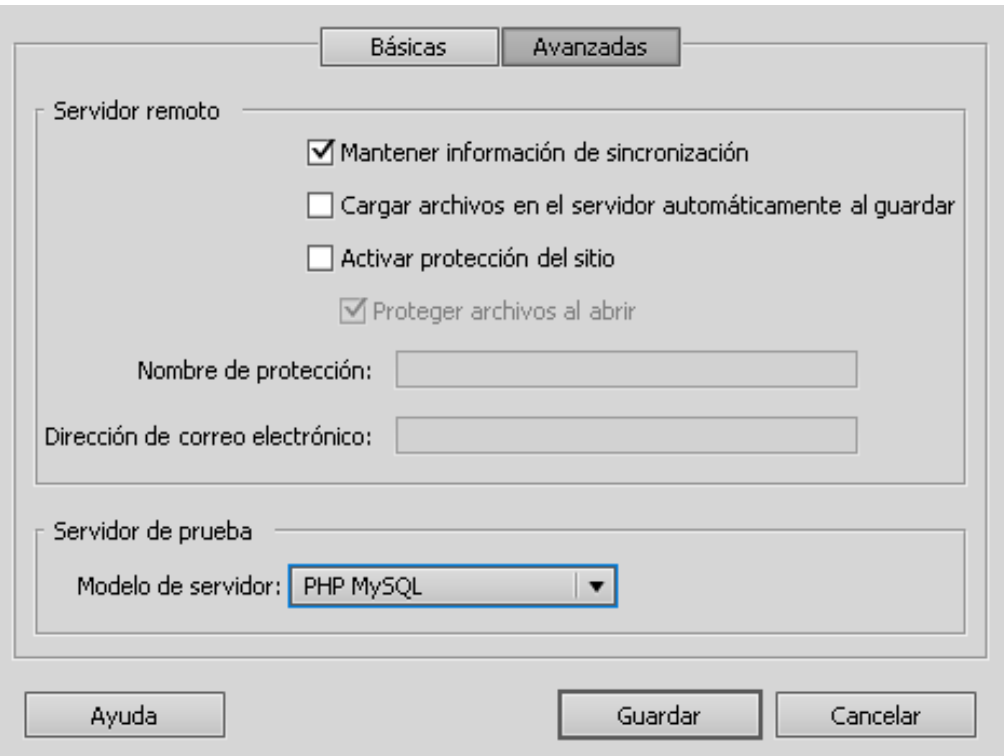

Después del llenado nos aparecerá nuestro servidor.

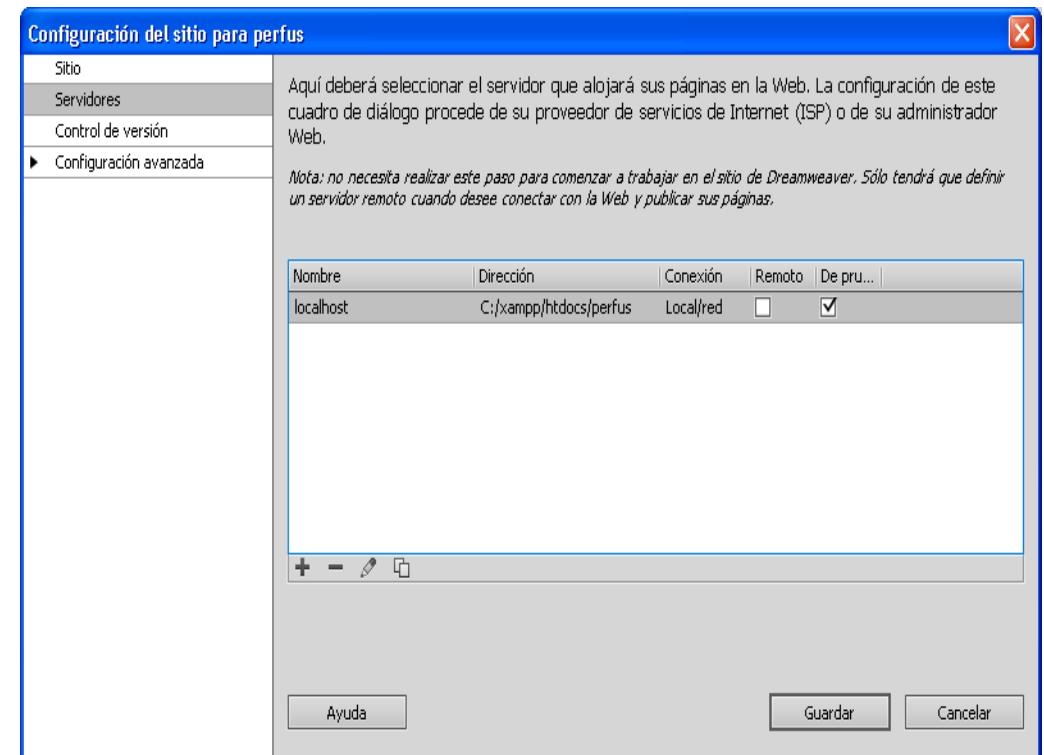

#### Como podemos ver ya tenemos nuestro archivos en archivos locales.

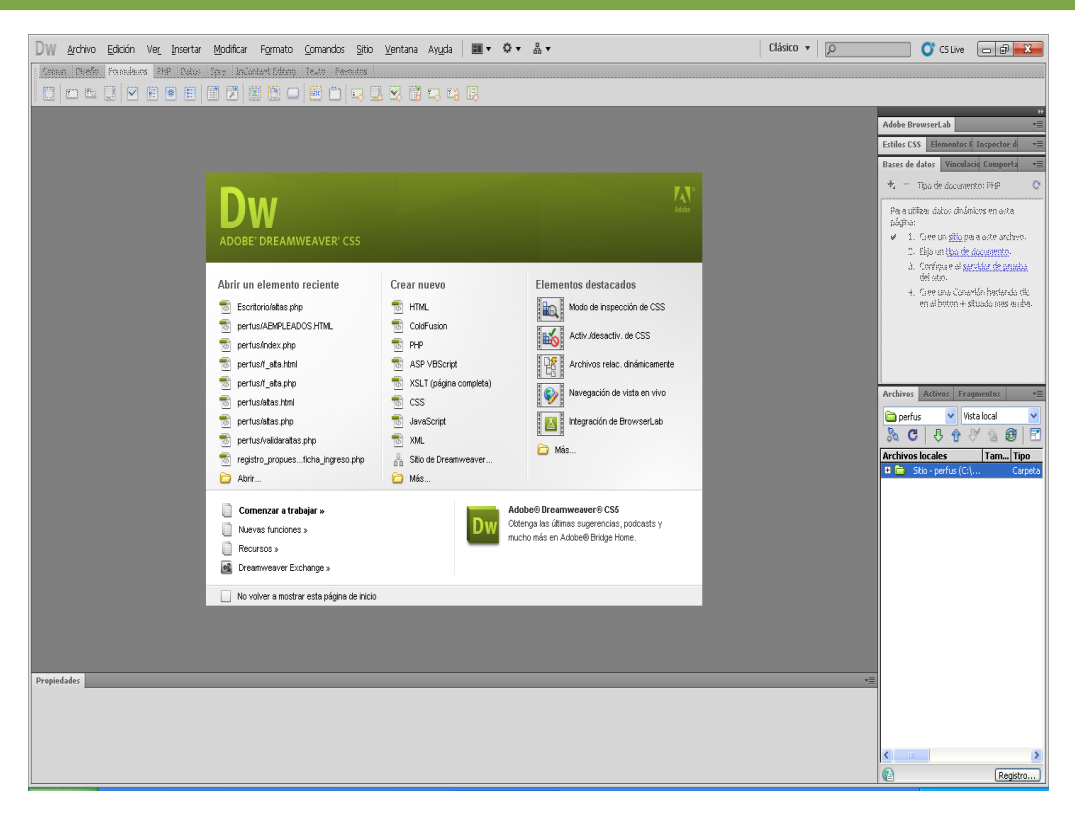

Ahora crearemos un archivo nuevo con la extensión php esto es para crear nuestro formulario, también podemos abrir uno si ya tenemos.

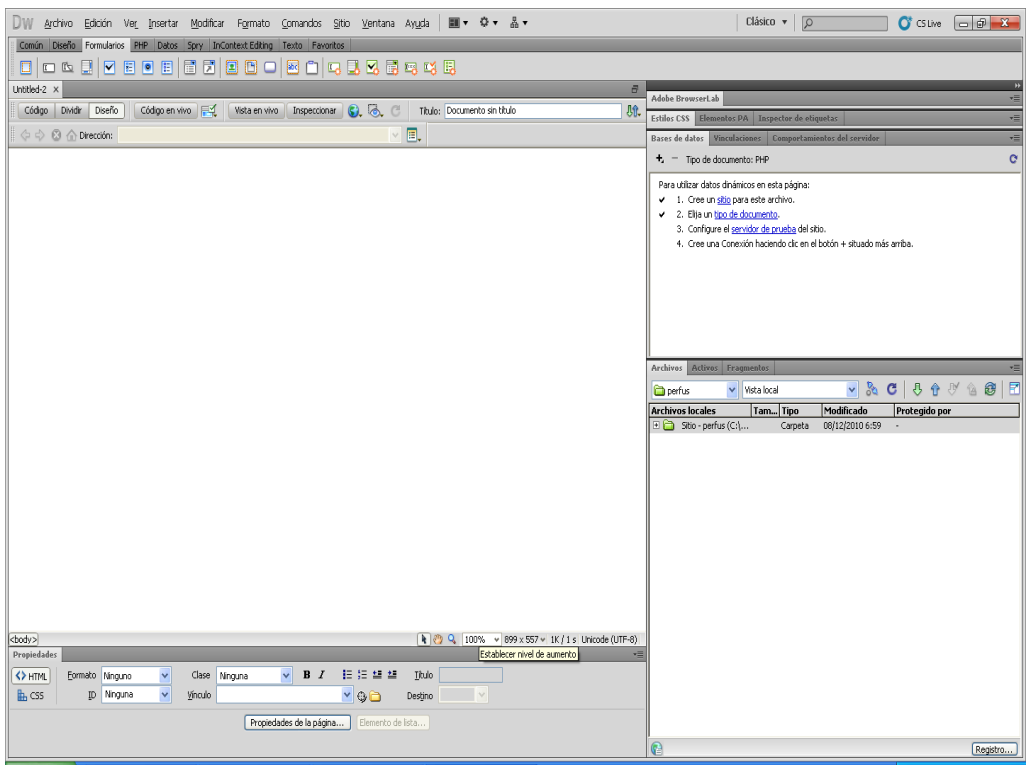

Ahora tenemos que conectar nuestra base de datos con nuestros archivos dándole clic en la ventana y seleccionar base de datos luego aparecerá del lado izquierdo y empezar con la conexión.

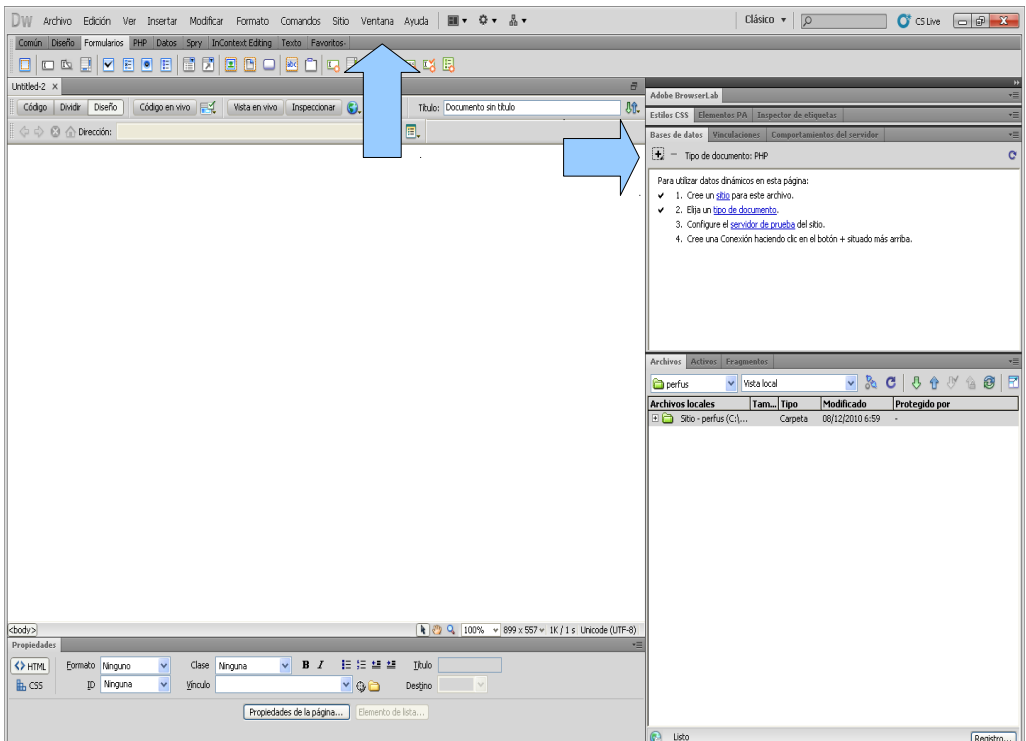

Luego de hacer la conexión llenaremos la siguiente ventana con la información necesaria.

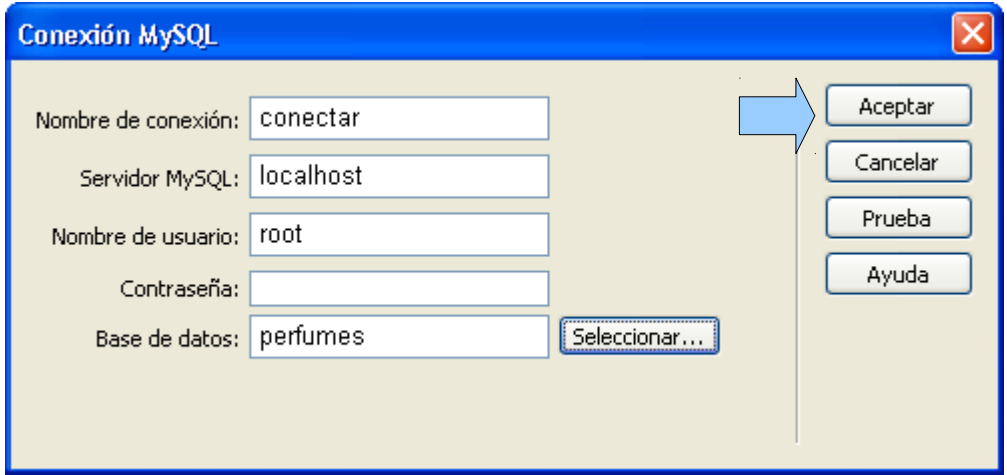

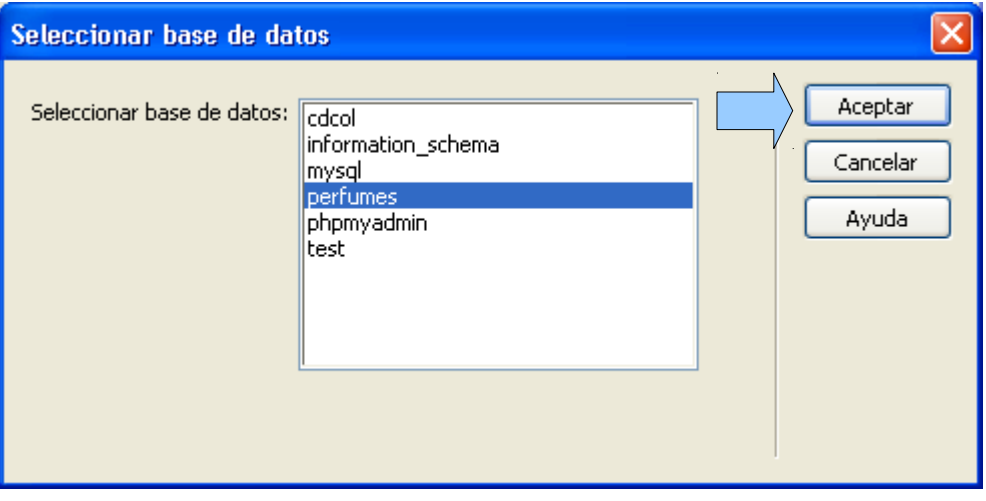

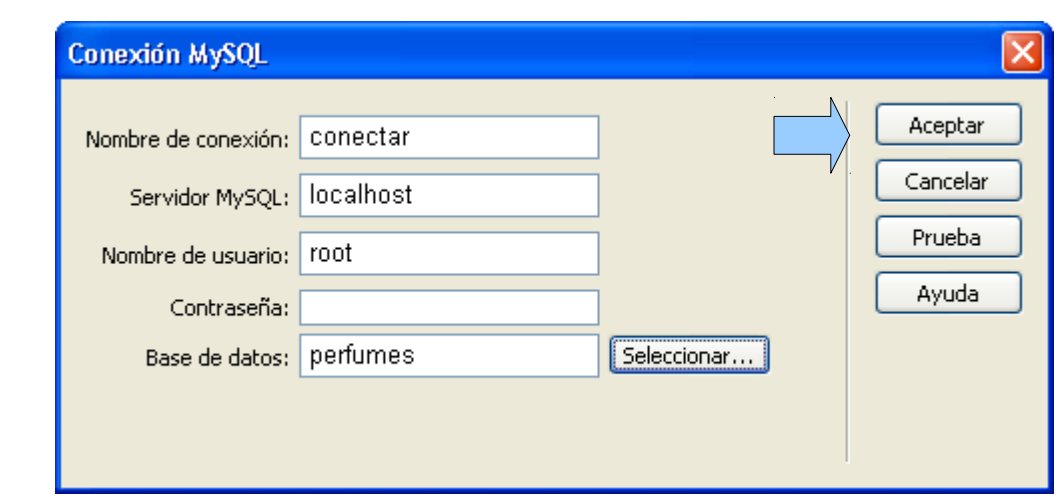

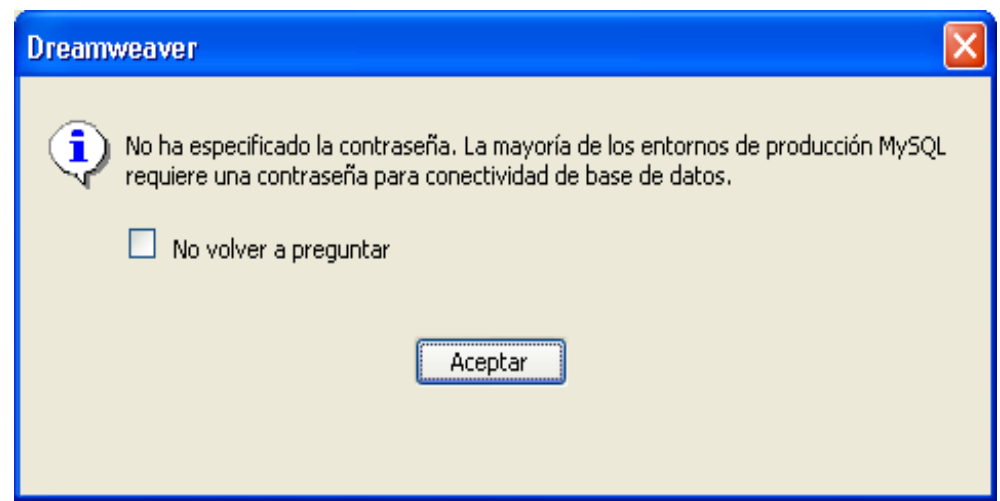

## Como podremos ver ya tenemos nuestra base de datos conectada.

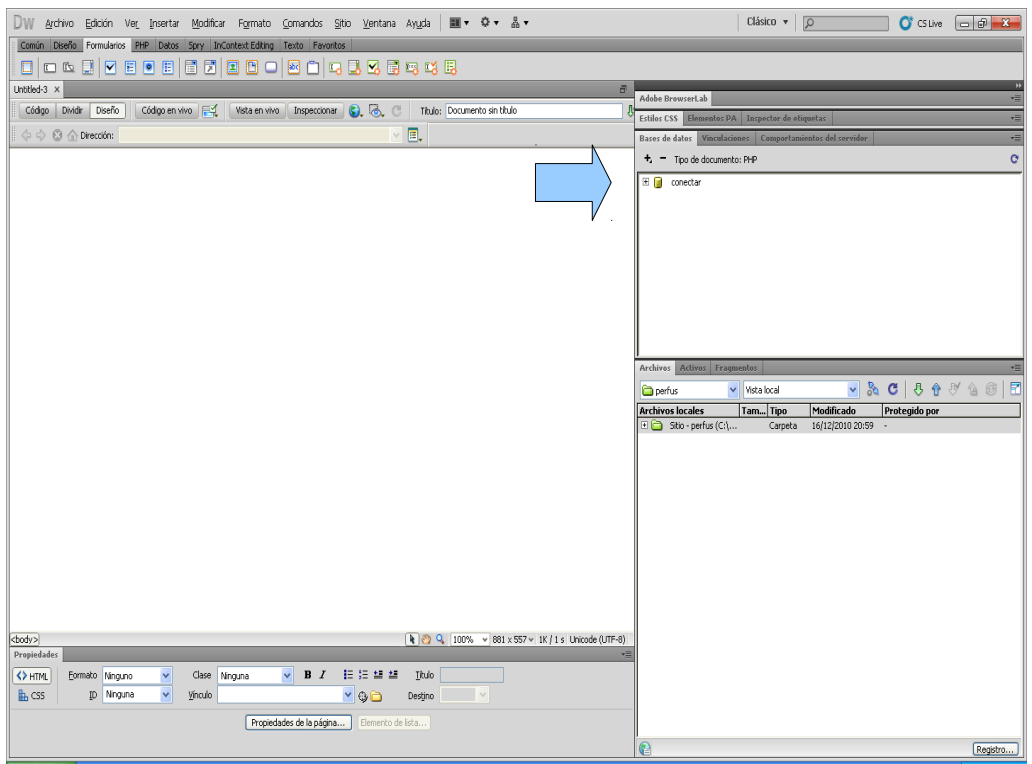

### Ahora tenemos que insertar un formulario.

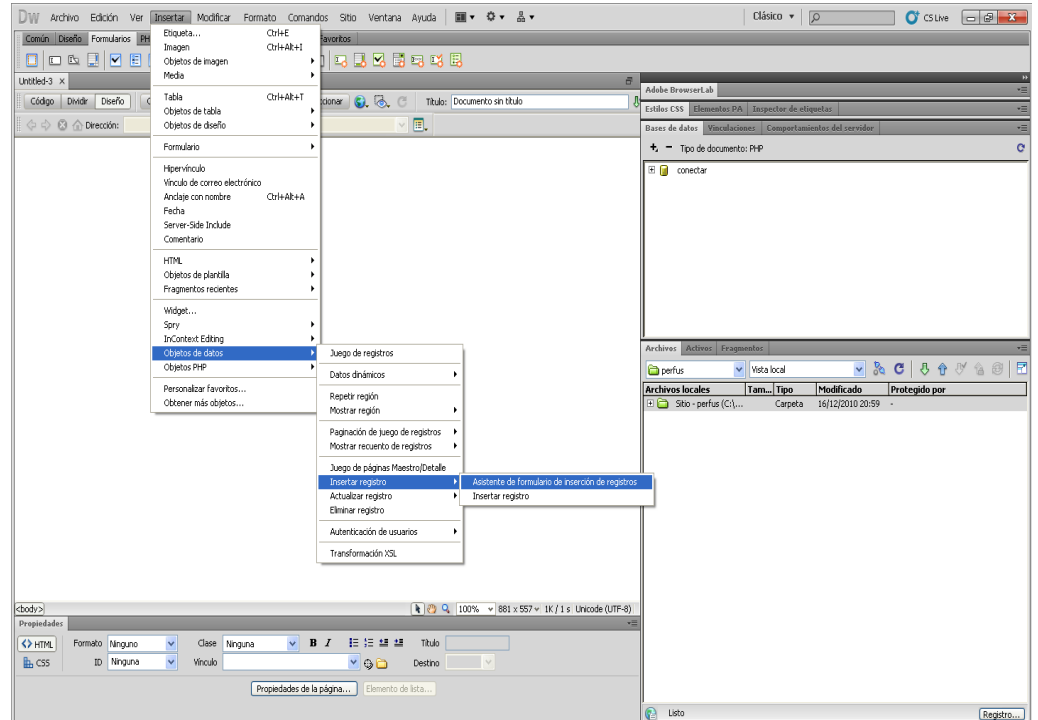

# llenar esta ventana con las siguientes informaciones.

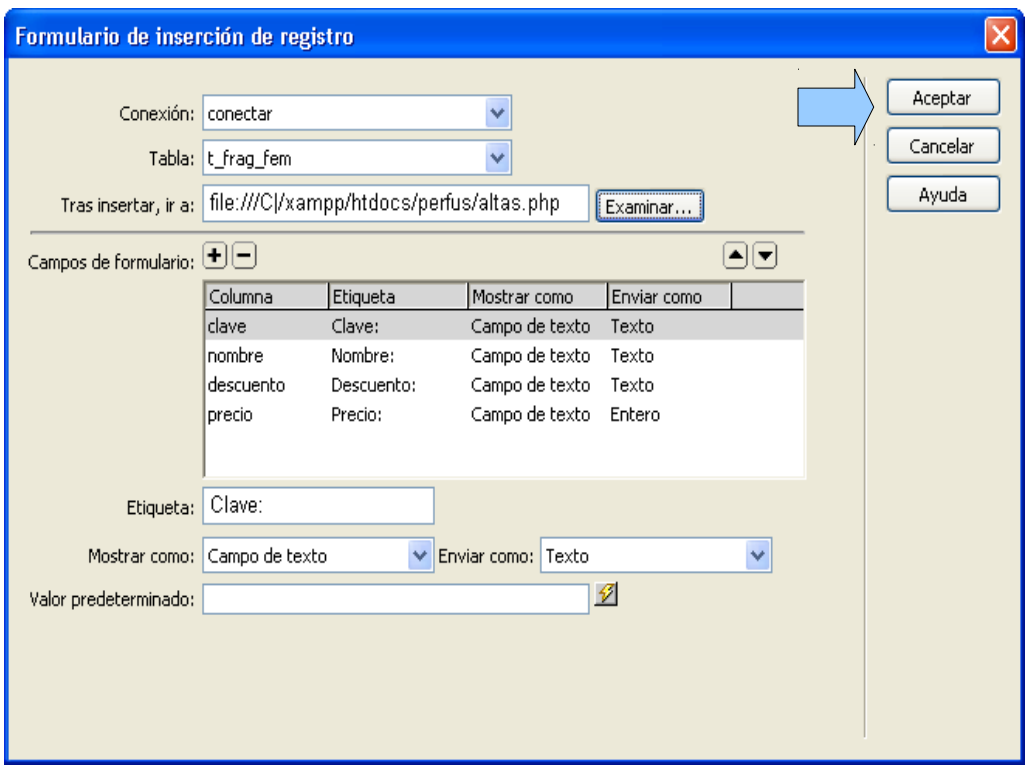

## Formulario creado.

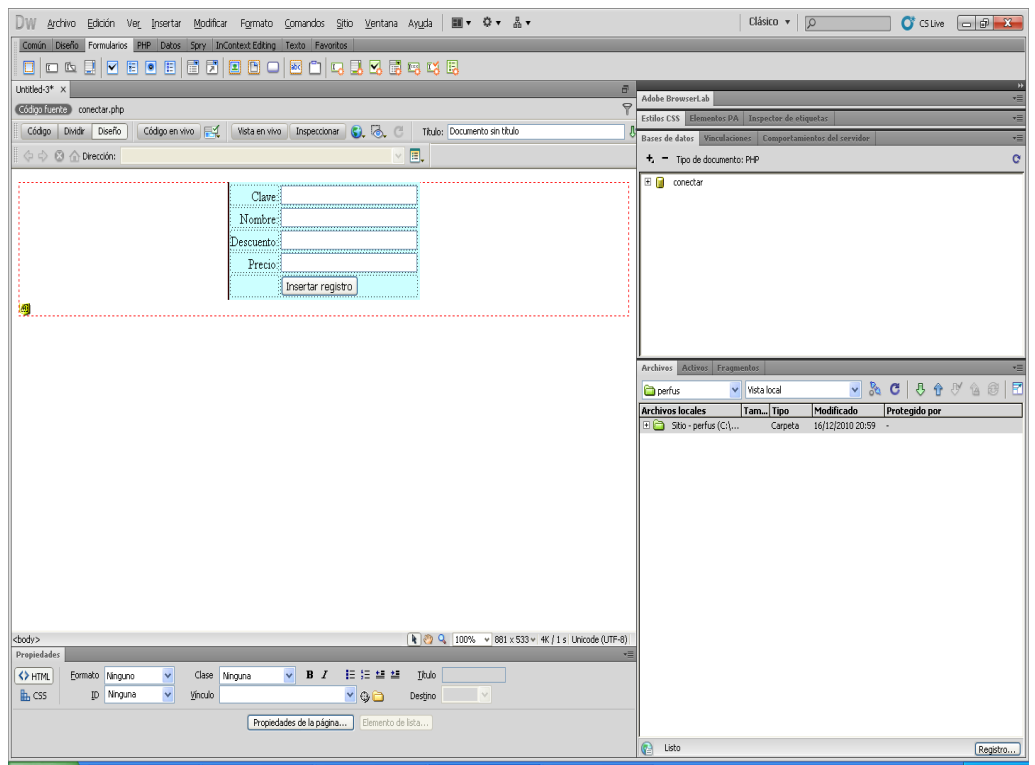

## Código del formulario creado con la conexión.

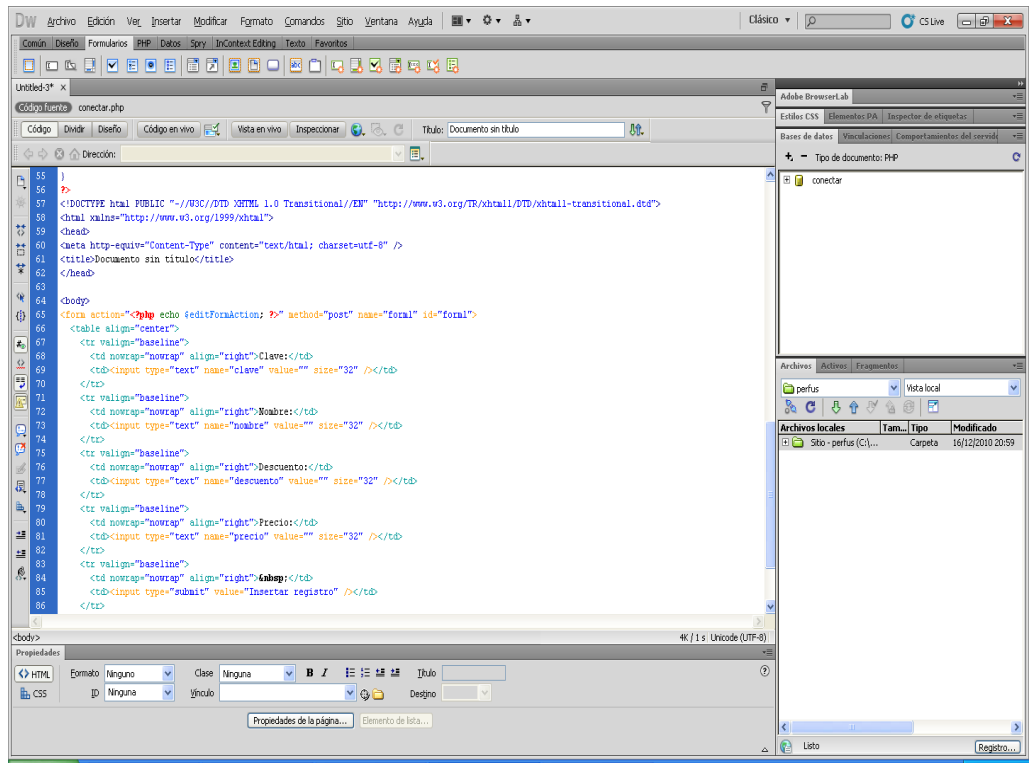

## Código de la conexión.

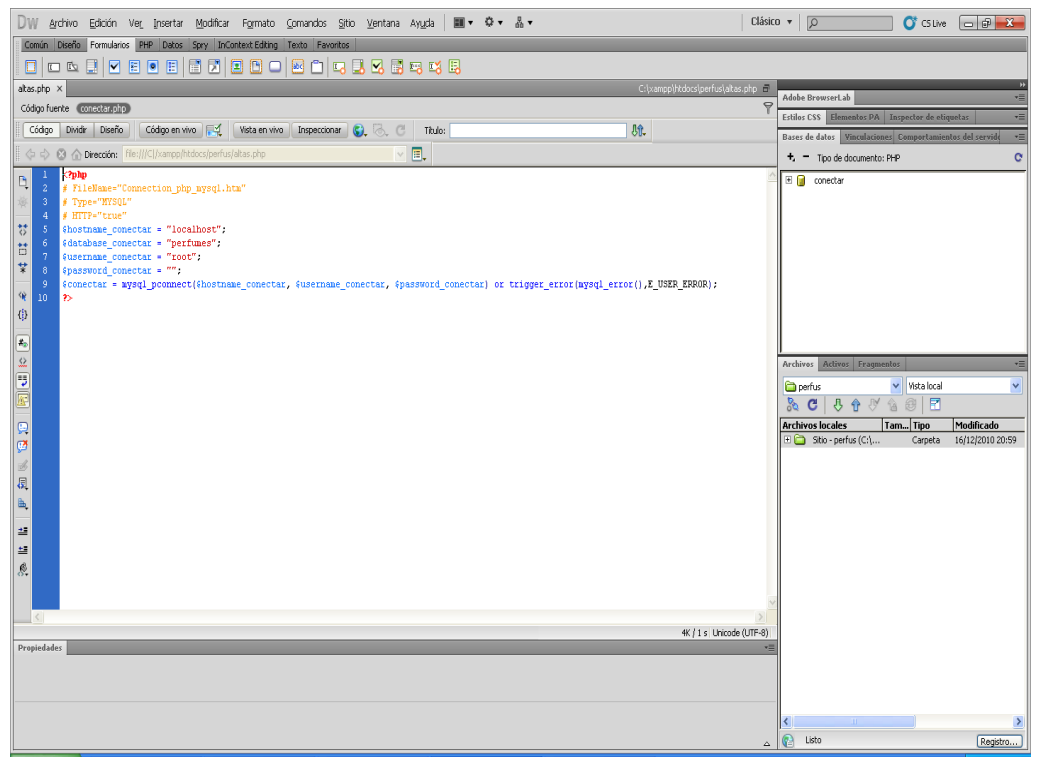

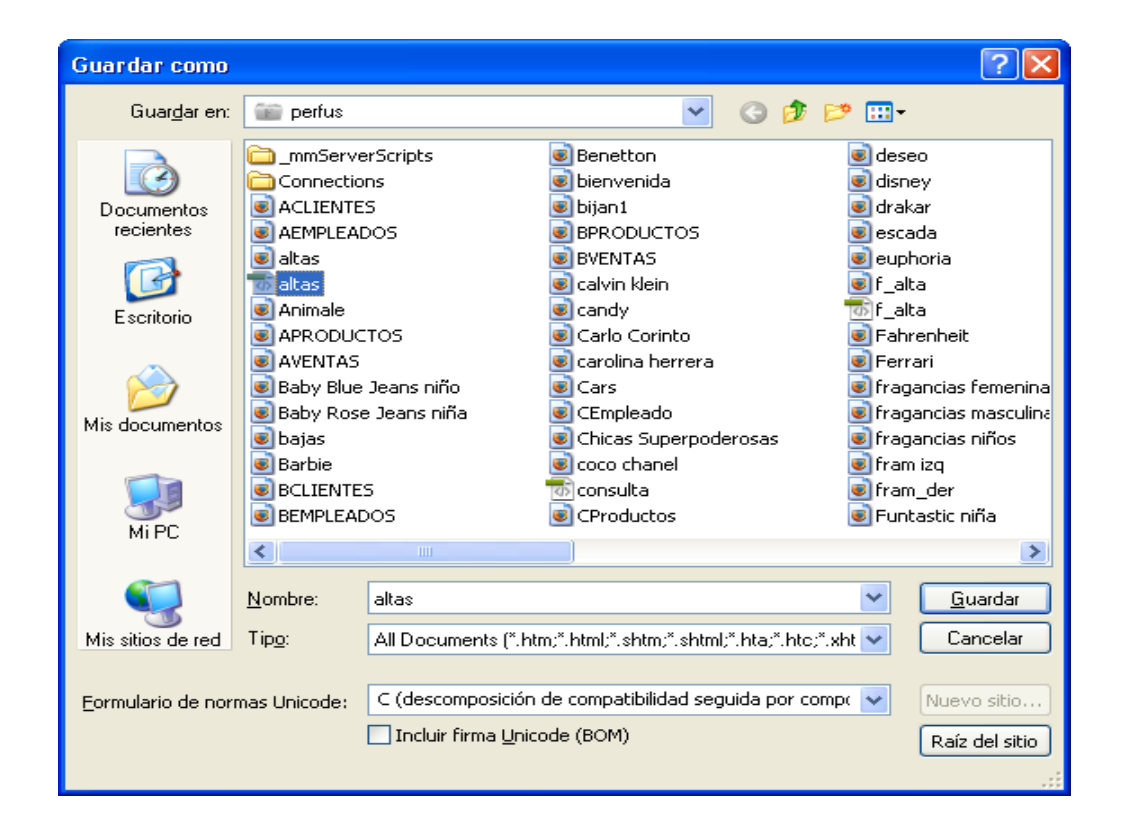

#### Cargar el formulario.

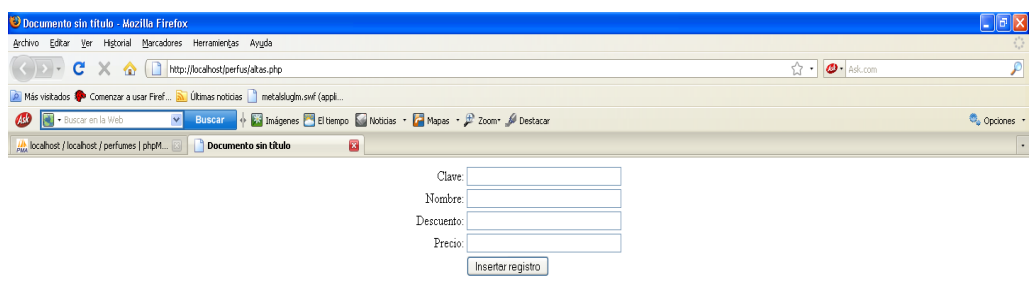

#### llenar el formulario y enviar.

 ${\small \texttt{Terminado}}$ 

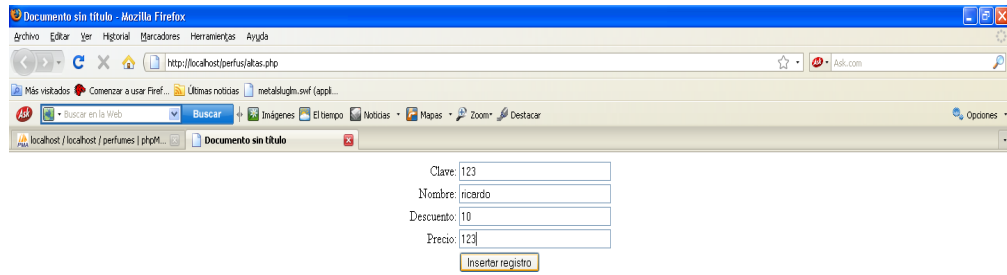

ver las tablas de la base de datos en donde se almacena la información.

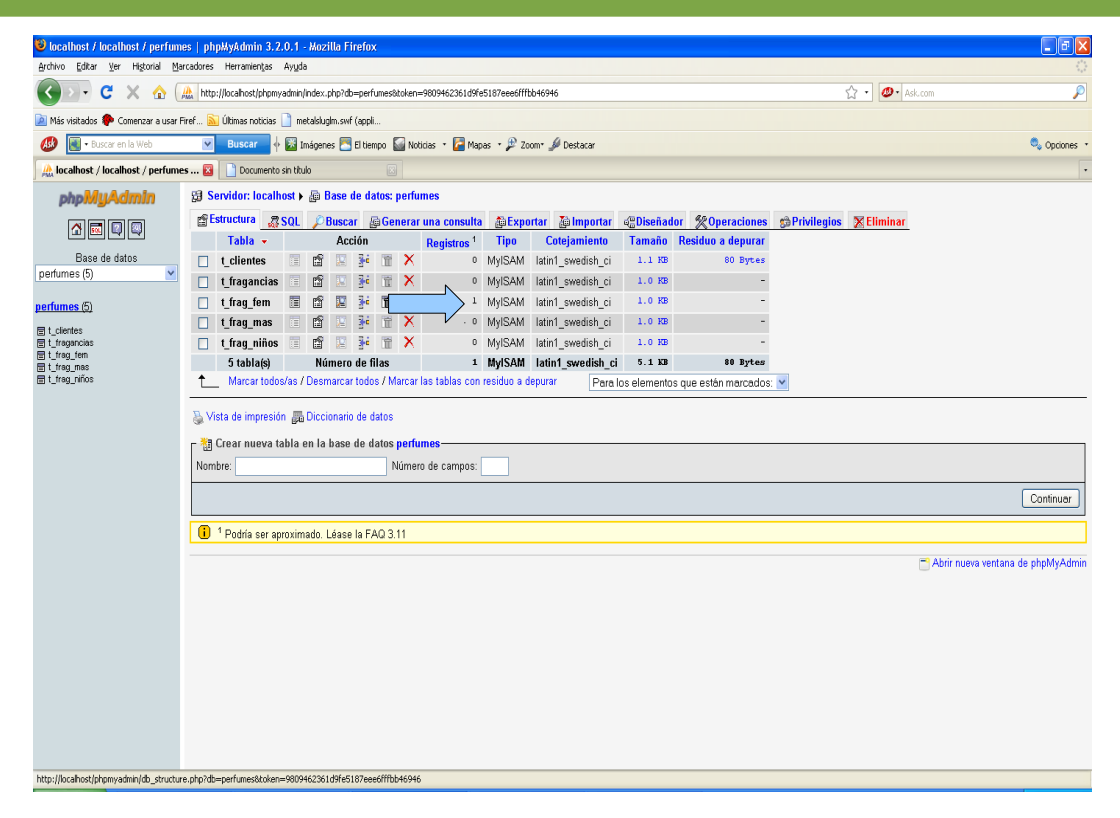

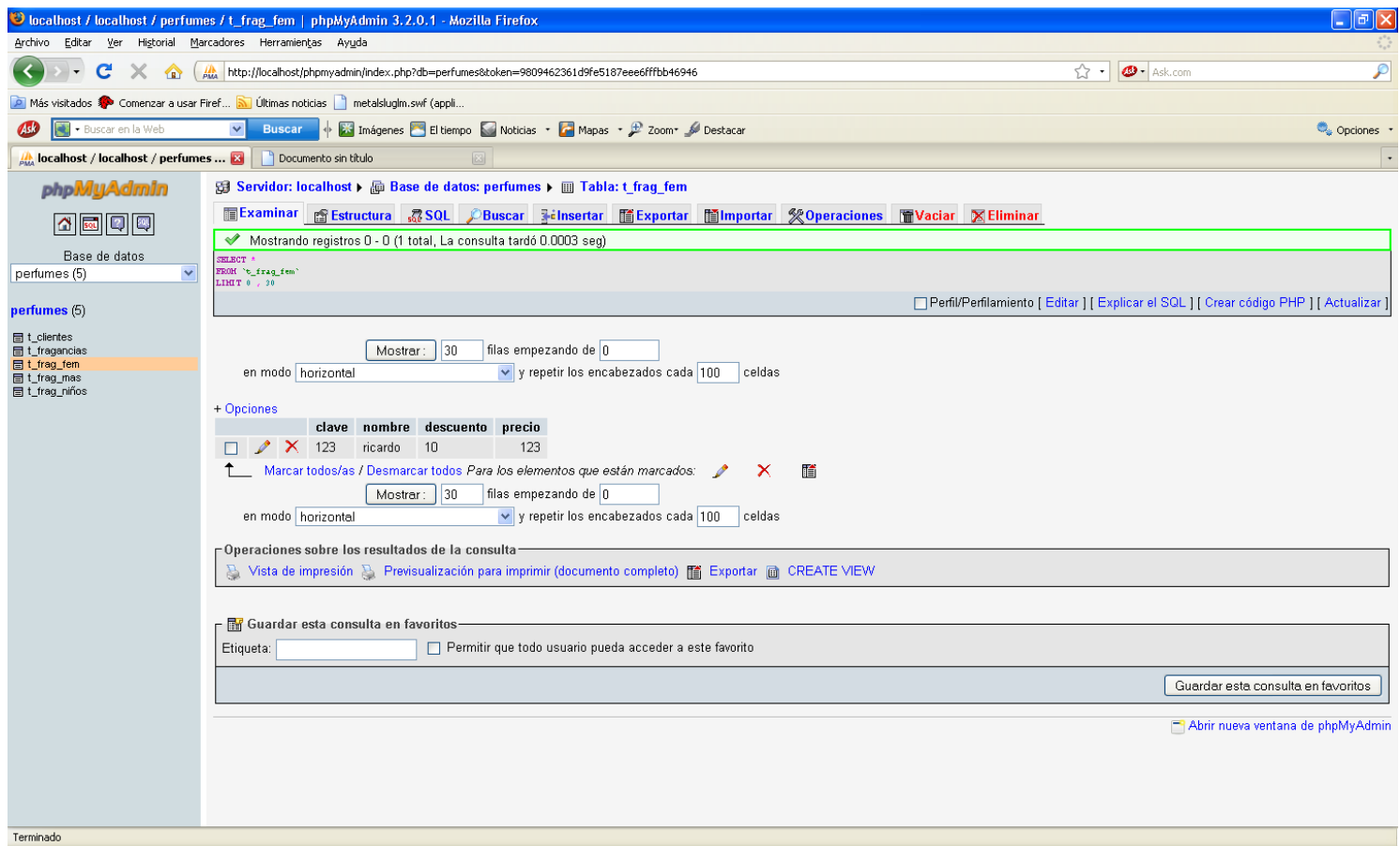

### **Como conectar una base de datos en dreamweaver cs5.**

### **GRACIAS**